# SCHNELLSTART: smart time office [+] mit Serie 860 **1**

 **smart time office [+] Onlinehilfe: http://manual.smart-time.eu/office8**

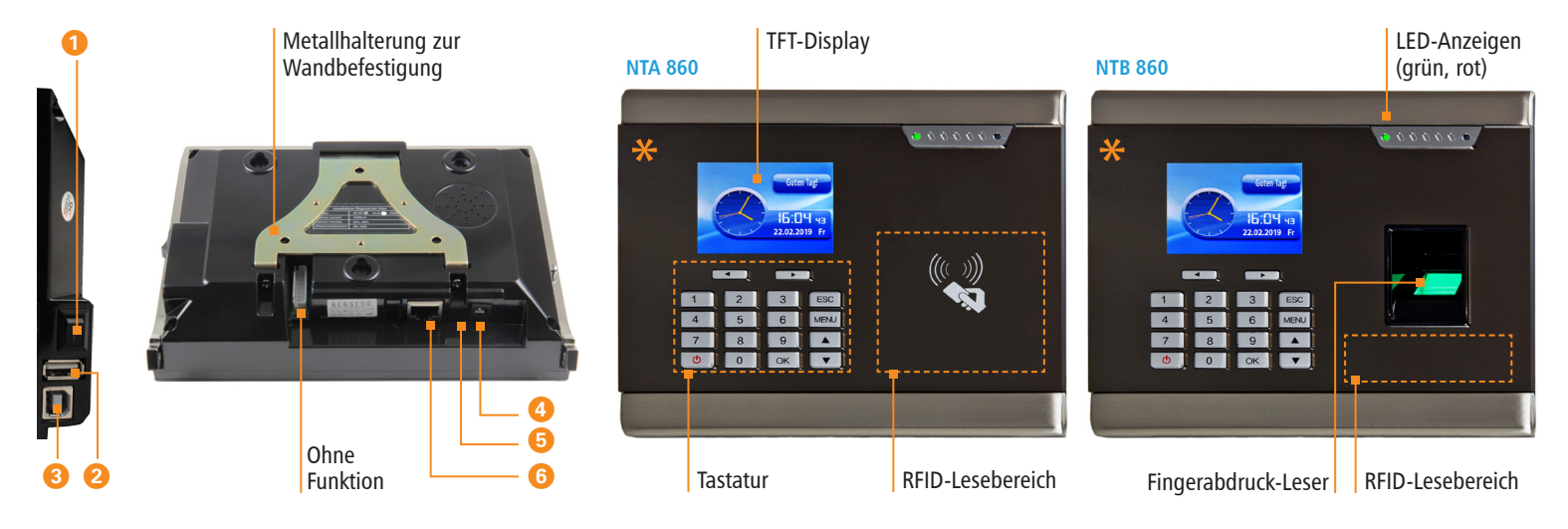

### a Ein-/Aus-Wippschalter I/O

- s USB-Anschluss für Datentransfer über USB-Speicher (Upload / Download)
- d USB-Anschluss für Kommunikation zwischen PC und Zeiterfassungsterminal
- **f** Anschluss Netzteil DC 9 V
- g Mini-USB-Anschluss für Kommunikation
- **G** Empfohlen für Kommunikation zwischen PC und Terminal: Netzwerkanschluss (TCP/IP; über mitgelieferten Netzwerkadapter)

**\* Die Gerätefront ist mit einer Schutzfolie versehen. Entfernen Sie diese bei Bedarf.**

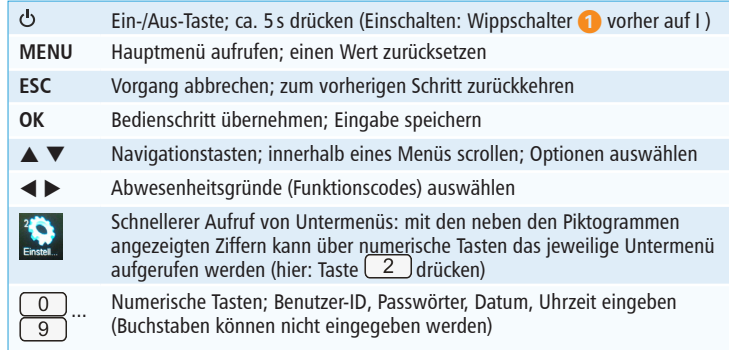

# SCHNELLSTART: smart time office [+] mit Serie 860 2

**Lieferumfang:** Software smart time office (+) lt. Bestellung; Terminal NTA oder NTB 860; Montagematerial; Netzwerkadapter; Netzteil DC 9V / 1,5A

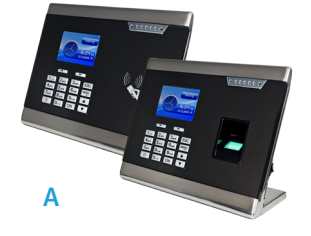

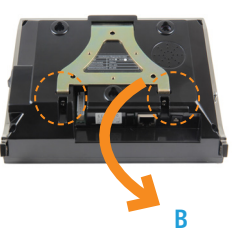

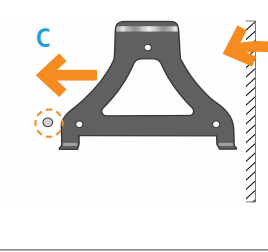

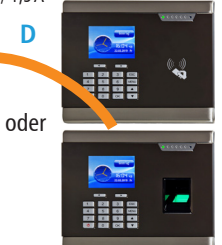

而  $\odot$  $\overline{w}$ Anschluss Netzteil DC 9V Mini-USB-Anschluss für Kommunikation Netzwerkanschluss (für TCP/IP)

## 1 **Terminal montieren und anschließen**

#### **Montieren**

#### **1. Variante Standgerät:** Terminal auf eine ebene Fläche stellen. **(A)**

#### **2. Variante Wandmontage:**

- Standfuß abschrauben.
- Schrauben an der Unterseite des Terminals lösen; Metallhalterung abnehmen **(B)** und auf der Montagestelle ausrichten (Abstand zwischen Unterkante Terminal und Fußboden ca. 130 cm).
- Löcher entsprechend vorgestanzter Bohrlöcher bohren und Metallhalterung mit den Dübeln und Schrauben an der Wand befestigen. **(C)**
- Terminal in die Metallhalterung setzen und mit den Schrauben wieder fixieren. **(D)**

#### **Anschließen**

- 1. Terminal mit Netzwerk / PC über ein Netzwerkkabel und den Netzwerkadapter verbinden.
- 2. Steckernetzteil mit dem Terminal verbinden und an eine 230V-Steckdose anschließen.

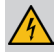

**Achtung:** Verwenden Sie zur Spannungsversorgung nur das mitgelieferte Steckernetzteil.

### 2 **Software installieren und lizenzieren** 3

 $(6)$ 

## **Installieren (Einzelplatz)**

**TANA ANG PANGANAN AT PANGANAN ANG PANGANAN Ang Panganan at Panganan Ang Panganan Ang Panganan Ang Panganan Ang Panganan Ang Panganan Ang Panganan Ang Panganan Ang Panganan Ang Panganan Ang Panganan Ang Panganan Ang Pangan** 

 $\hat{\odot}$ 

1. Installationsdatei **smart\_time\_811.msi** starten und den Installationsanweisungen folgen.

## **Lizenzieren (Einzelplatz)**

- 1. Software auf dem PC starten.
- 2. Vierzehnstellige Seriennummer eintragen (befindet sich auf der CD-Hülle oder wurde per E-Mail zugesandt).
- 3. Optionsschalter **Vollversion** aktivieren.
- 4. Auf **Aktivieren** klicken. Die Software wird über das Internet registriert. Es öffnet sich das Anmeldefenster.
	- Erstmaliges Öffnen der Software: Passwort: Eingabefeld frei lassen
- 5. Auf <sup>★</sup> klicken. Die Software öffnet mit der Monatsübersicht.

Die detaillierten Informationen zur sicheren Anwendung finden Sie in der Software unter **Hilfe**.

# **Kommunikation einstellen**

## **Terminal**

- 1. Terminal einschalten: Wippschalter auf I und & Taste ca. 5 s drücken.
- 2. Taste **[MENU]** drücken und wählen: **2 Einstellungen** und **[OK] 4 Kommunikation** und **[OK] TCP/IP** und **[OK]; DHCP** und **[OK]** *Ja* und **[OK]** und erneut ▼ drücken. Die Funktion DHCP wird aktiviert. IP-Adresse, Subnet Mask, Gateway und ggf. weitere Einstellungen werden automatisch vergeben. Alternativ kann das Terminal mit der Standard-IP-Adresse 192.168.1.224 oder einer eigenen IP-Adresse manuell in ein bestehendes Netzwerk eingebunden werden.

## **Software smart time office [+]**

- 1. Im Menü **Extras**|**Terminal**|**Terminaldefinition** Bezeichner, Schnittstelle und IP-Adresse des Terminals eintragen.
- 2. Im Menü **Kommunikation**|**Senden/Empfangen** Terminal auswählen und Funktion **Uhren sychronisieren** ausführen, um die Verbindung zu testen.